## How To **Manage Contacts and Notifications (Mobile)**

**STEP 2**

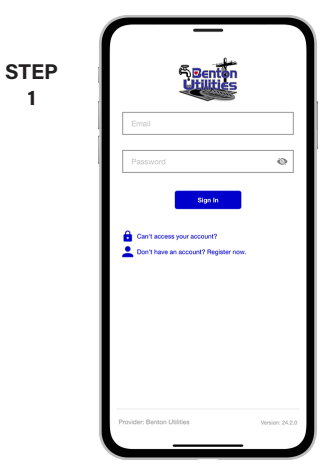

**1**

Log in to Benton Utilities with the email and password that you used during registration.

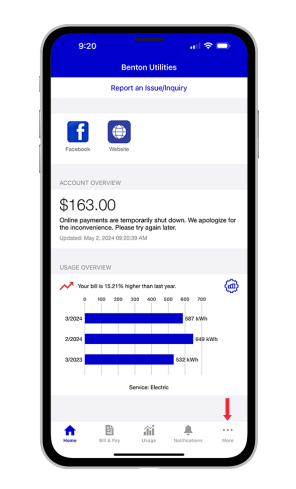

Tap on the **More** button in the bottom right.

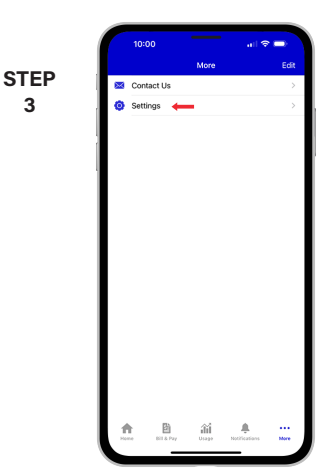

Tap on the **Settings** menu.

**3**

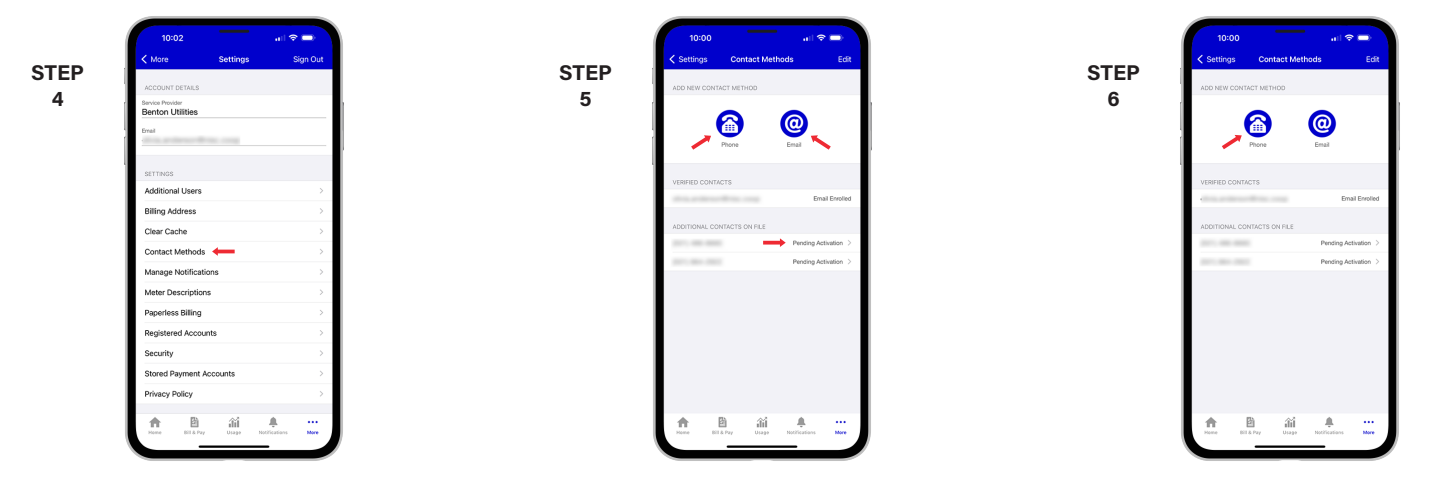

Tap on the **Contact Methods** sub-menu.

Tap on the **Email** or **Phone** button or the **Pending Activation** link if your contact info is listed in Additional Contacts of File.

For this example we will tap the **Phone** button.

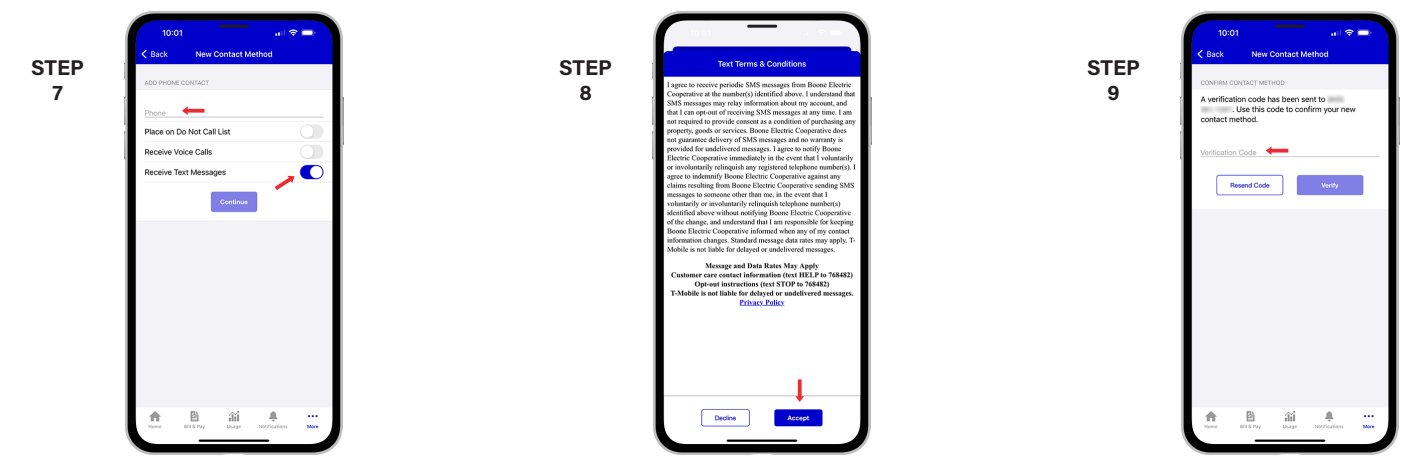

Type your phone number in and set the rules for that particular phone number. Then tap the **Continue** button.

You will be asked to accept the text terms and conditions. Tap the **Accept** button to continue.

Enter the verfication code that was texted to your phone and tap the **Verify** button.

## **Visit bentonutilities.com/access for more information** Page 1

## How To **Manage Contacts and Notifications (Mobile)**

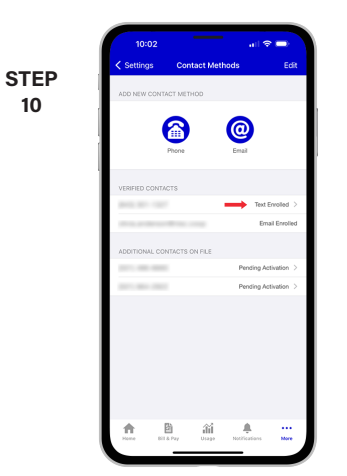

You'll see the phone number in the Verified Contacts section with a status of Text Enrolled.

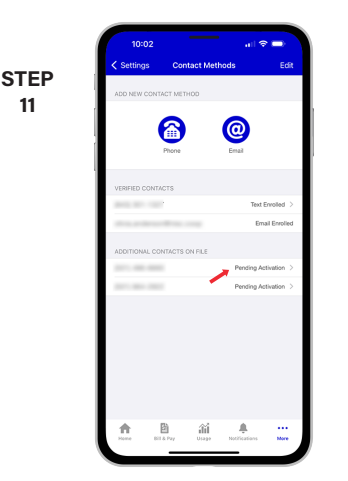

If you click on the **Pending Activation** link for a contact listed in the Additional Contacts on File it will be the same verification process.

Tap Settings in upper left corner.

**STEP 12**

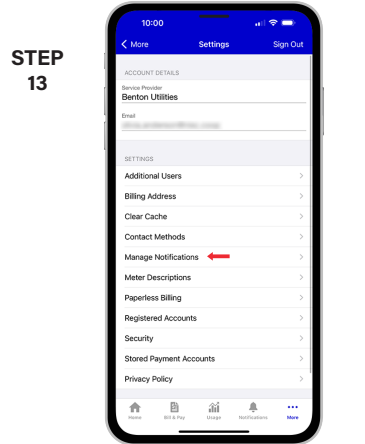

Next, you will tap on the **Manage Notifications** sub-menu.

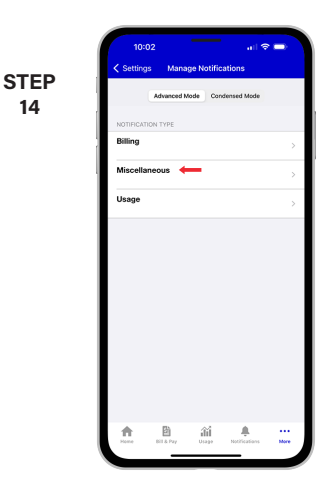

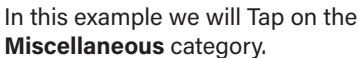

**17**

**14**

**11**

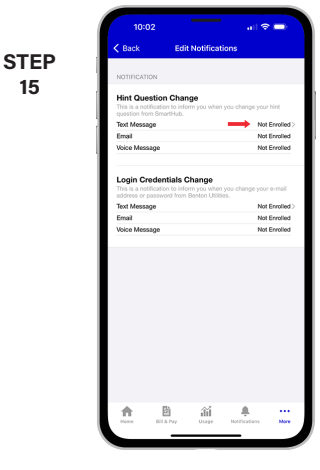

Tap the **Not Enrolled** link next to any contact that you want to assign to a specific alert.

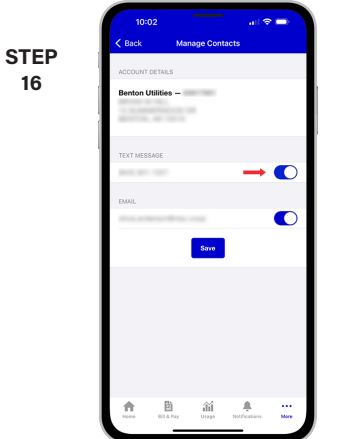

**Slide the activation button** to the right to turn add that contact to the alert.

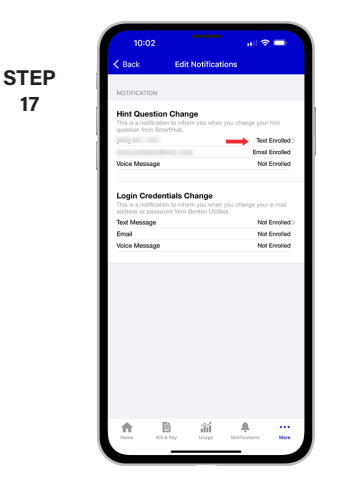

Notice the status change. You can keep adding or removing contacts from specific alerts anytime you wish to make changes.

**Visit bentonutilities.com/access for more information** Page 2